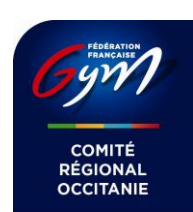

#### **COMITE REGIONAL OCCITANIE**

# **LIVE Event Occitanie**

Vous voulez diffuser votre évènement en direct sur la chaine Youtube du comité régional à partir d'un simple smartphone ? Rien de plus simple.

# 1. Les préparatifs

## 1.1Demande au comité

Deux semaines avant l'évènement, faites une demande par e-mail en fournissant :

- Le nom de l'évènement
- Un visuel numérique format 16/9<sup>ème</sup>

Le comité vous retournera :

- L'URL de de streaming (qui ressemble à cela rtmp://x.rtmp.youtube.com/live2/4bz3-z97r-78h4-hh9j-39ax)
- Un visuel à incruster sur votre diffusion

# 1.2Contrôle de la qualité de connexion

La connexion du smartphone ou de la tablette à Internet peut se faire par Wifi, reposant sur l'infrastructure réseau du gymnase, ou en 4G. Le débit disponible devra être testé au plus tôt, dans les conditions réelles de l'évènement (même appareil, même opérateur, même emplacement dans la

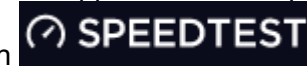

salle). Pour ce faire, installez l'application  $\bigcirc$  SPEEDTEST (disponible pour Andoid et Iphone) et testez l'accès à Internet. Répétez ce test plusieurs fois à des horaires différents.

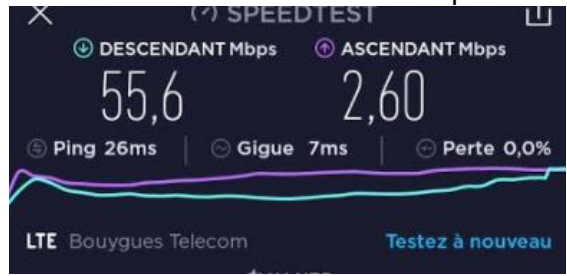

Vous devez disposer d'au moins 2,5Mbps de débit montant. Attention la transmission peut consommer jusqu'à 2,5 Giga Octets par heure, si vous êtes en données mobiles assurez vous d'avoir un forfait adéquat.

# 1.3Installation de l'application sur le smartphone (ou la tablette)

Installez l'application Larix Broadcaster

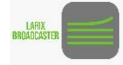

L'écran principal permet de lancer et arrêter la diffusion et d'accéder au panneau de configuration et au panneau de réglages.

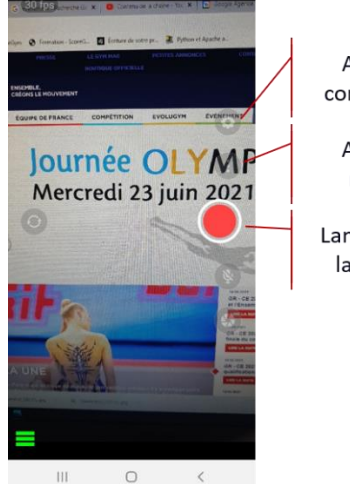

Accès à la configuration Accès aux réglages Lancement de la diffusion

# **FEDERATION FRANCAISE de GYMNASTIQUE & DISCIPLINES ASSOCIEES**

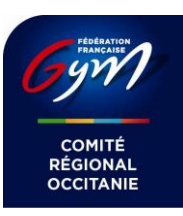

 **COMITE REGIONAL OCCITANIE** 

### 1.4Paramétrage de l'application

Avant de faire votre première diffusion vous devez paramétrer la connexion, la résolution de la vidéo et l'image à incruster

### a. Connexion

Le paramétrage de la connexion se fait depuis le panneau de configuration, menu « Connections »

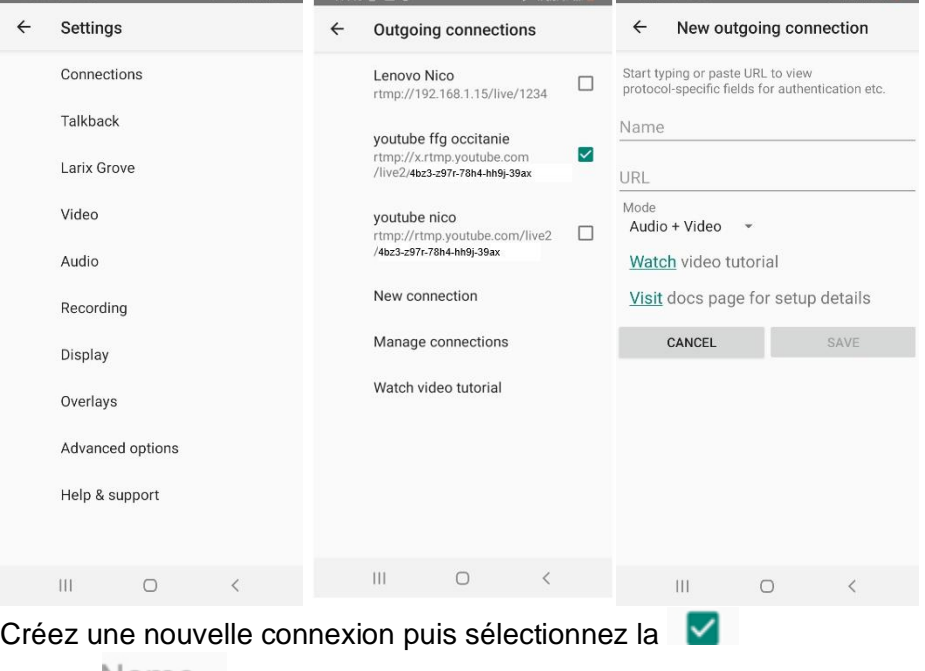

Champ Name : saisissez youtube ffg occitanie

Champ URL : la valeur de ce champ vous sera fournie par le comité pour chaque évènement

#### b. Résolution

Le paramétrage de la résolution se fait dans le menu « Video ». Choisissez 1920x1080

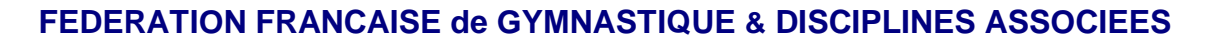

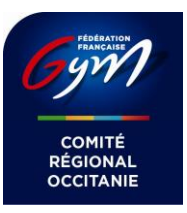

#### **COMITE REGIONAL OCCITANIE**

#### c. Incrustation

L'incrustation de l'image se fait depuis le panneau de configuration, menu « Overlays »

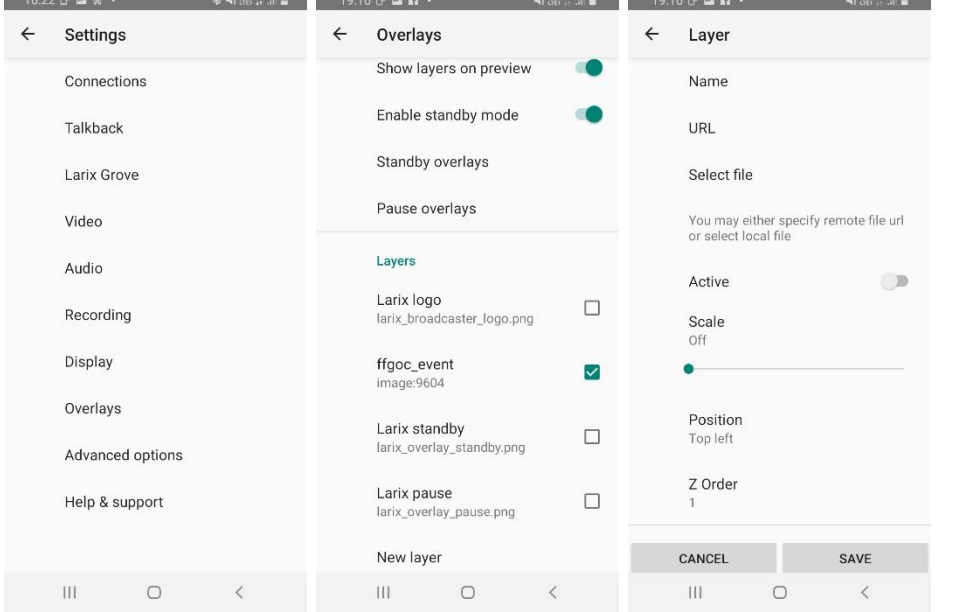

#### Copiez l'image envoyée par le comité sur le smartphone ou la tablette

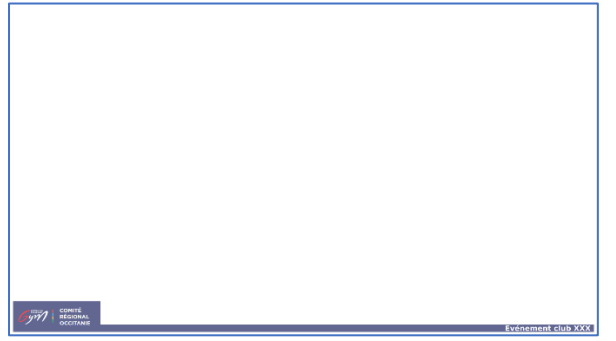

Cliquer sur « New Layer », créez un nouveau layer puis sélectionnez le Renseignez le champ « Name », cliquez sur « Select File » pour sélectionner l'image, puis Sélectionnez « Active », sélectionnez « Position » = « Top Left » et « Z-Order » = « 1 ».

#### 1.5Fixation du smartphone

Il est préférable que le smartphone soit fixé sur un pied. Le mieux est d'utiliser un trépied d'appareil photo avec un accessoire spécifique de fixation de smartphone, ou d'y adapter une perche à selfie. Le système-D peut aussi faire l'affaire, comme par exemple un tasseau de bois et deux élastiques :

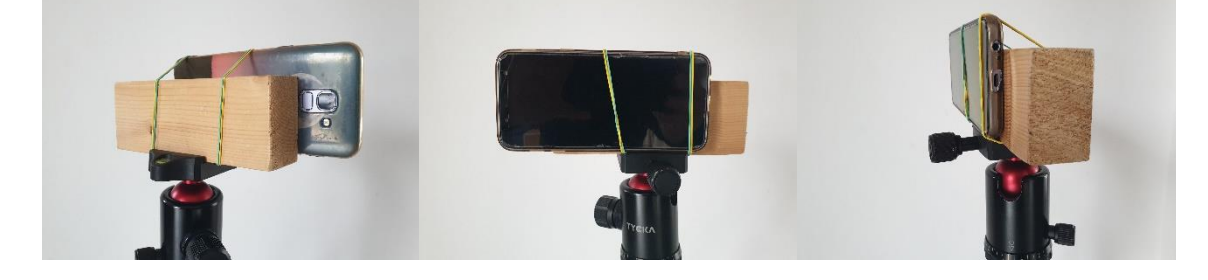

# **FEDERATION FRANCAISE de GYMNASTIQUE & DISCIPLINES ASSOCIEES**

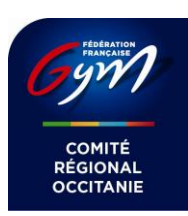

 **COMITE REGIONAL OCCITANIE** 

### 1.6Contrôle des musiques

Youtube, même en diffusion en direct, contrôle les pistes audio des vidéos et détecte les musiques soumises aux droits d'auteurs. Lorsqu'une musique soumise à droits d'auteur est détectée, suivant la politique du détenteur, les conséquences peuvent être les suivantes :

- ✓ Les bénéfices des publicités de la vidéo sont reversés à l'ayant droit
- ✓ La vidéo est bloquée dans certains pays
- ✓ La vidéo est entièrement bloquée

D'expérience il est très rare qu'une vidéo soit bloquée à cause d'une musique de passage gymnique (sol GAF, GR ou GAC), les musiques d'ambiance utilisées pour l'animation de la salle sont souvent la cause des blocages.

Afin de minimiser les risques vous pouvez à l'avance tester les musiques que vous comptez utiliser pour la compétition en les incluant dans une vidéo que vous chargez sur youtube.

Attendez la fin de l'importation et de la vérification puis allez dans sur la page Vérifications

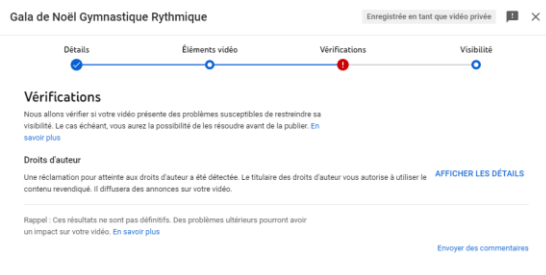

#### RETOUR SUIVANT <sup>t</sup> **III** *a Vérifications* to inte aux droits d'auteur a été détectée.

Cliquez sur « AFFICHER LES DETAILS » vous obtenez la liste des plages audio reconnues par youtube et faisant éventuellement l'objet de restrictions.

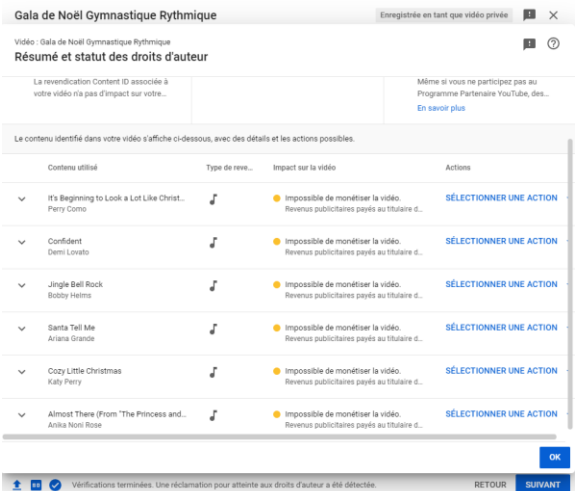

Les plages avec pastille orange sont acceptables

Les plages avec pastille rouge devront impérativement est bannies le jour de l'évènement, elles bloqueraient la diffusion live.

Vous pouvez demander l'assistance du comité régional sur ce point là.

# **FEDERATION FRANCAISE de GYMNASTIQUE & DISCIPLINES ASSOCIEES**

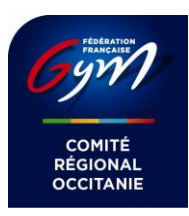

 **COMITE REGIONAL OCCITANIE** 

# 2. Le jour J

Le jour J, après avoir vérifié une nouvelle fois la qualité de connexion, il ne vous reste plus qu'à installer le smartphone ou la tablette et à appuyer ICI

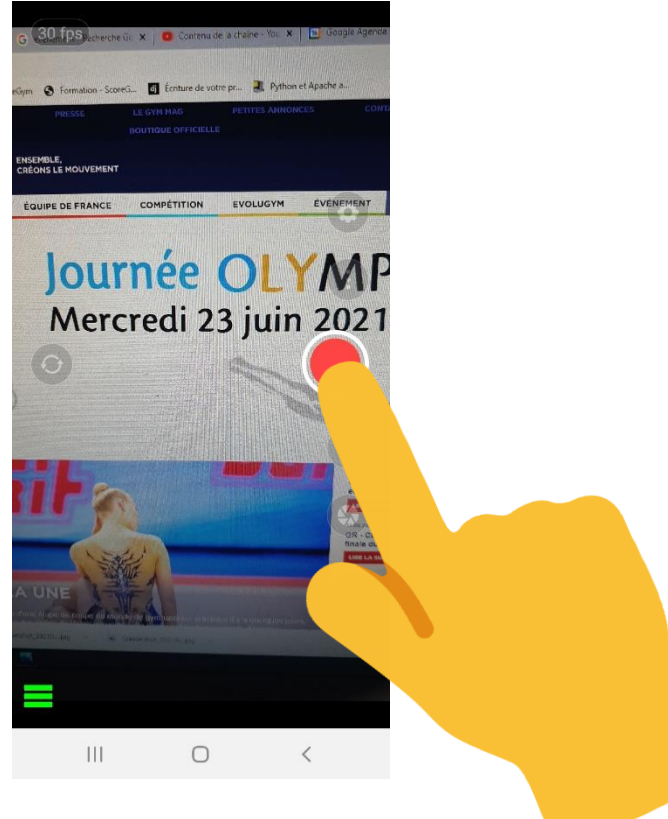